## **Job Aid: Individual meals paid with Tcard**

## **Meals paid with Tcard including room service**

If you purchase individual meals or room service with your Tcard, you must follow this job aid along with processing per diems on your expense report. Room Service directions are on page 2.

**2**

*Screenshots are provided to use as visual guides for certain steps.*

## **Individual Meals**

**1.** Open your expense report by clicking **Expense** at the top of the page. Then click on the tile for the expense report you are working on.

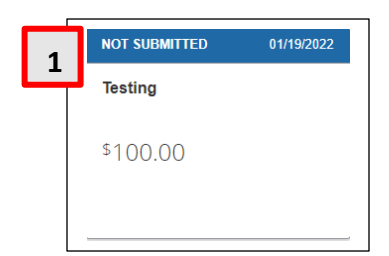

- **2.** Click **Add Expense.**
	- **a.** Under the **Available Expenses** tab, choose the Tcard charge for the meal.
	- **b.** Click on the checkbox for the correct charge.
	- **c.** Click **Add to Report.**

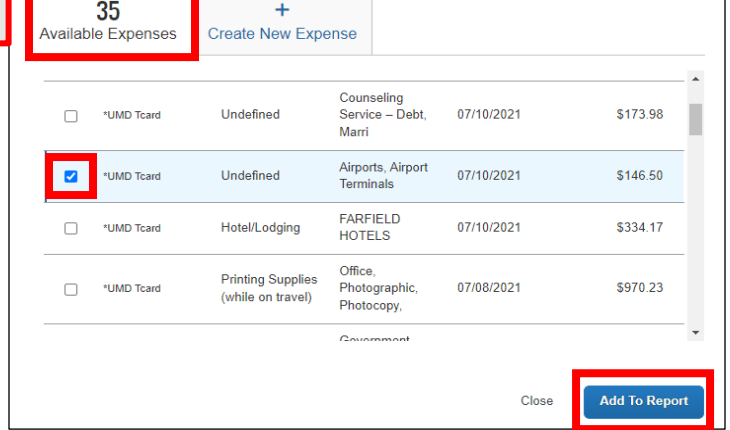

- **3.** Make sure the **Expense Type** is **Daily Meal Per Diem Offset.**
- **4.** Attach the required & itemized receipt for each of these expenses on your expense report.

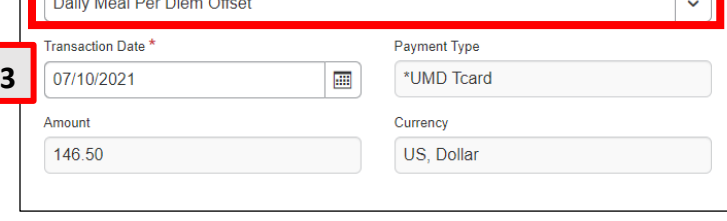

**5.** Click **Save Expense** at the top-right or bottomleft.

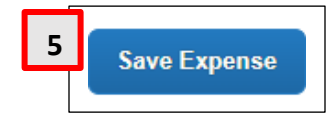

Expense Type

## **Room Service**

For room service expenses, you will have to itemize the meals in your **Hotel/Lodging** expense.

Please refer to the **Hotel Itemization** job aid on how to add itemizations to your hotel/lodging expense.

After creating the **Daily Meal Per Diem Offset**  itemization:

- Make sure the **Transaction Date** is set on the check-out date.
- Fill in **Amount** field with the total cost for your room service meals.
- Click **Save Itemization** at the top-right or bottom-left.

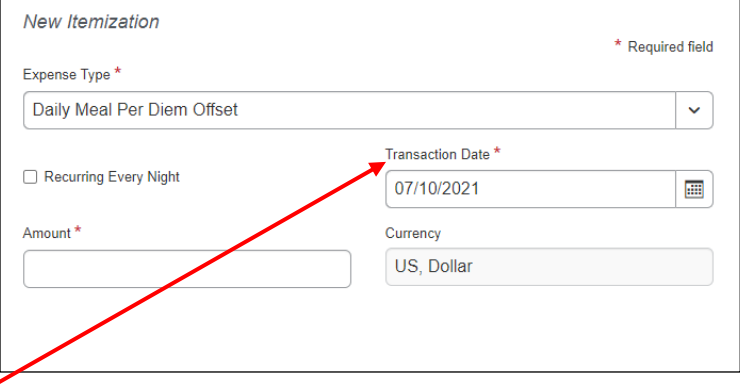

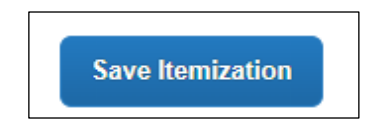